## **Parent Registration Process:**

## How to create a ASYMCA account – Brand New Account

- 1. https://www.asymca.org/fort-bragg-home
- 2. Go to MY ASYMCA on the tabs at the top

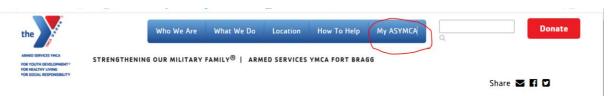

3. Log in to your ASYMCA account in the top right corner by clicking the login button

| the                                                                                              | Home    | Search -  | Contact Us   | Event Calendar |                | Donate                                                                                                    |
|--------------------------------------------------------------------------------------------------|---------|-----------|--------------|----------------|----------------|----------------------------------------------------------------------------------------------------|
| ARMED SERVICES YMCA<br>FOR YOUTH DEVELOPMENT *<br>FOR HEALTHY LUNNG<br>FOR SOCIAL RESPONSIBILITY | STRENGT | HENING OU | R MILITARY I | FAMILY®        | Welcome, Guest | Share Share |

4. 4. If you are a first time user and/or do not have an account with us please click "Don't have an account? Sign Up Now".

| Armed Se | rvices YMCA Fort Bragg | × |
|----------|------------------------|---|
|          | WebTrac Login          |   |
|          | Username *             |   |
|          | Password *             |   |
|          | Login                  |   |
|          | Forgot Username?       |   |
|          | Forgot Password?       |   |

Don't have an account? Sign Up Now

- 5. Create a user name and password.
- 6. Fill out the Household Primary Person information

- The Household Primary Person does not have to be the service member. However, if your family is a military family please enter your service members Military Status, Military Branch, and Category (rank) as several of our programs are specific to military families and we use this data as a qualifier.

- Please note that items in red are required.
- 7. You MUST click Add New Member to add all children to your account.
  - Email is not necessary for children.
- 8. Click SAVE when finished.

## How to sign up for Before/After School Child Care

- 1. www.asymca.org/fort-bragg-home
- 2. Go to MY ASYMCA on the tabs at the top

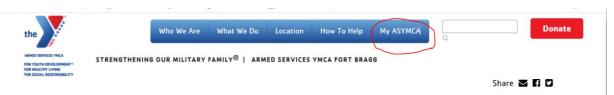

3. Log in to your ASYMCA account in the top right corner by clicking the login button

| the                                                                                               | Home    | Search -  | Contact Us | Event Calendar |                | Donate                                        |
|---------------------------------------------------------------------------------------------------|---------|-----------|------------|----------------|----------------|-----------------------------------------------|
| ARMED SERVICES YMCA<br>FOR YOUTH DEVELOPMENT °<br>FOR HEALTHY LIVING<br>FOR SOCIAL RESPONSIBILITY | STRENGT | HENING OU | RMILITARY  | FAMILY®        | Welcome, Guest | Share Marine Shopping Cart (0)   Wishlist (0) |
|                                                                                                   |         |           |            |                |                |                                               |

4. Enter your username and password. Click the login button. Once logged in you will be returned to the program screen.

| WebTrac Login    |  |
|------------------|--|
| Username *       |  |
| Password *       |  |
| Login            |  |
| Forgot Username? |  |
| Forgot Password? |  |

- Don't have an account? Sign Up Now
- 5. Scroll down to the Child Care image and click on the icon.

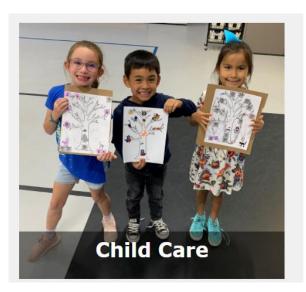

6. Once on the registration page, scroll down to see search results.

| Registration P  | age                                                            |             |                                                                                                    |   |                |                                                             |   |
|-----------------|----------------------------------------------------------------|-------------|----------------------------------------------------------------------------------------------------|---|----------------|-------------------------------------------------------------|---|
| Activity Search | n Criteria                                                     |             |                                                                                                    |   |                |                                                             |   |
| Keyword Search  |                                                                | Sort Option | Activity/Section                                                                                               | ~ | Display Option | Detail                                                      | ~ |
| Туре            | All Types A<br>Adult All/Mixed Ages<br>Senior<br>Teen<br>Youth | Category    | All Categories<br>Aquatics<br>Child Care<br>Children's Waiting Room<br>Childwatch<br>Early Learning<br>Fitness | • | Age            | All Ages<br>3 Months<br>6 Months<br>9 Months<br>1<br>2<br>3 |   |

- 6. Click the green plus icon next to the activity # for the activity you want to register for to add it to your cart.
  - a. Please make sure you are selecting the correct school, the correct week, and the correct program either Before or After School.
  - b. If you would like to pay in advance, you can add multiple weeks to your cart at once.

## Search Results

Showing 1 To 18

Total Results (18)

Child Care - *312020101* 

The Armed Services YMCA provides an after school program at Overhills Elementary School and South Harnett Elementary designed to help children grow socially through building relationships with others and giving them an opportunity to have fun and be a kid! Students at Anderson Creek Primary may register for South Harnett Elementary After School Care. Please coordinate transportation with Anderson Creek Primary as they will bus students to South Harnett Elementary. The ASYMCA is not responsible for transportation.

This child care program is offered Monday - Friday, 3:00pm to 6:00pm onsite at Overhills and South Harnett Elementary (there is no child care on all non-student days). There is a flat fee of \$55 per week. Once you have registered your child online, you will receive an email with the required Registration Packet attached. This packet contains all of the paperwork required for your child(ren) to attend the ASYMCA After School Child Care program. These forms can be printed, completed, scanned and email back to us or you may drop them off at the ASYMCA office before your child's first day of After School Care.

For questions please contact Carrie Benick, Program Director, or Nicole Piechowski, Program Coordinator, at the Armed Services YMCA Fort Bragg 910-436-0500.

|   | Activity #       | Description                                             | Dates                     | Times                | Days               | Location                           | Ages | Cost            | Share | Availability |
|---|------------------|---------------------------------------------------------|---------------------------|----------------------|--------------------|------------------------------------|------|-----------------|-------|--------------|
| + | 312020101-<br>55 | WEEK 26- After School Care -South Harnett<br>Elementary | 02/28/2022<br>-03/04/2022 | 3:00 pm<br>- 6:00 pm | M, Tu, W,<br>Th, F | South Harnett<br>Elementary School | 5-12 | \$55.00/\$55.00 | 4     | Available    |
| + | 312020101-<br>56 | WEEK 27- After School Care -South Harnett<br>Elementary | 03/07/2022<br>-03/11/2022 | 3:00 pm<br>- 6:00 pm | M, Tu, W,<br>Th, F | South Harnett<br>Elementary School | 5-12 | \$55.00/\$55.00 | 4     | Available    |
| + | 312020101-<br>57 | WEEK 28- After School Care -South Harnett<br>Elementary | 03/14/2022<br>-03/18/2022 | 3:00 pm<br>- 6:00 pm | M, Tu, W,<br>Th, F | South Harnett<br>Elementary School | 5-12 | \$55.00/\$55.00 | 4     | Available    |
| + | 312020101-<br>58 | WEEK 29- After School Care -South Harnett<br>Elementary | 03/21/2022<br>-03/25/2022 | 3:00 pm<br>- 6:00 pm | M, Tu, W,<br>Th, F | South Harnett<br>Elementary School | 5-12 | \$40.00/\$40.00 | 4     | Available    |
| + | 312020101-<br>59 | WEEK 30- After School Care -South Harnett<br>Elementary | 03/28/2022<br>-04/01/2022 | 3:00 pm<br>- 6:00 pm | M, Tu, W,<br>Th, F | South Harnett<br>Elementary School | 5-12 | \$40.00/\$40.00 | 4     | Available    |
| + | 312020101-<br>67 | WEEK 26- After School Care -Overhills<br>Elementary     | 02/28/2022<br>-03/04/2022 | 3:00 pm<br>- 6:00 pm | M, Tu, W,<br>Th, F | Overhills Elementary               | 5-12 | \$55.00/\$55.00 | 4     | Available    |
| + | 312020101-<br>68 | WEEK 27- After School Care -Overhills<br>Elementary     | 03/07/2022<br>-03/11/2022 | 3:00 pm<br>- 6:00 pm | M, Tu, W,<br>Th, F | Overhills Elementary               | 5-12 | \$55.00/\$55.00 | 4     | Available    |

| WEEK 26- After | School Care -South | Harnett Elementary (312020101-55) |
|----------------|--------------------|-----------------------------------|
| Add To Cart    | Clear Selection    |                                   |

8. A green box will pop up at the bottom of your screen where you click to add it to your cart.

9. If you have multiple children, you will be prompted to select the child(ren) who will be utilizing the service. Please select all of those that apply by clicking the checkbox next to their name and then press the "continue" button.

11. To complete the registration, select the "Proceed to Checkout" button.

| nopping     | g Cart                                          |         |            |                  |
|-------------|-------------------------------------------------|---------|------------|------------------|
| howing 1 To | 01                                              |         |            | Total Results (1 |
|             | Description                                     | Name    | Total Fees |                  |
| ×           | Operation Kid Comfort (512090108-02) (Enrolled) | Michael | \$ 0.00    | <                |
|             | Grand Total Fees Due                            |         | \$ 0.00    |                  |
|             | Total Old Balances Not in Shopping Cart         |         | \$ 0.00    |                  |

12. Complete any billing information then click "Continue".

13. A confirmation of your registration for the program will appear and you will have the option to enter additional email addresses you would like your confirmation receipt sent to. This screen confirms your registration in the program.

| Your Online transaction is complete. Please select an option below to continue.                                                                   |
|----------------------------------------------------------------------------------------------------|
| View Confirmation Receipt (in .PDF format)                                                                                                    |
| All receipts are in .PDF format and require Adobe Reader. Your browser must allow pop-ups to view receipts correctly.                             |
| Click here to download free Adobe Reader software from Adobe.com.                                                                                 |
| A copy of your receipt has been sent to "mbaumgarten@asymca.org". If you would like to send a copy to another email address, use the field below. |
| Email Address *                                                                                                    |
| Send Copy                                                                                                    |
| Logout Continue Shopping                                                                                                    |

14. If you have any questions, please call our office at 910-436-0500 ext. 102

All students must have an enrollment application completed and turned in to the ASYMCA Program Director prior to your first week of child care. Immunization records are due within 30 days of enrollment.